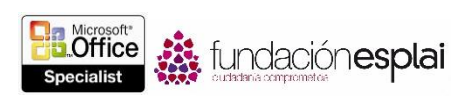

## 1.5. CONFIGURAR LOS DOCUMENTOS PARA IMPRIMIRLOS O GUARDARLOS.

#### CONFIGURAR LOS DOCUMENTOS PARA LA IMPRESIÓN

A la hora de imprimir un documento, Word te permite especificar qué parte del documento quieres imprimir y si las marcas (de control de cambios) deben aparecer o no en la copia impresa. Además, tienes la opción de imprimir la siguiente información en lugar del contenido.

- Propiedades del documento.
- Cambios realizados con la función Control de cambios.
- Estilos.
- Entradas de otro texto.
- Comandos abreviados de teclado personalizados.

Además de estas soluciones, puedes especificar los siguientes ajustes de impresión.

 Imprimir un documento formado por múltiples páginas, o por uno o ambos lados del papel. Si tu impresora admite la impresión a doble cara, puedes volver la hoja por el borde longitudinal o transversal (dependiendo de cómo vayas a encuadernar y pasar las páginas del documento).

**Nota:** Algunos de los ajustes de la página Imprimir de la vista Backstage dependen de las características funcionales concretas de cada impresora. Estos ajustes pueden variar al seleccionar un dispositivo distinto en la lista de impresoras.

- Imprimir múltiples copias de un documento, ya sea con las páginas intercaladas (todas las páginas de cada copia juntas) o sin intercalar (todas las copias de cada página juntas).
- Imprime hasta 16 páginas de cada hoja de papel. Puedes utilizar esta opción para imprimir un folleto de dos páginas por hoja que va doblado por la mitad. También la puedes utilizar para ahorrar papel al imprimir un documento largo, pero ten en cuenta que a medida que el número de páginas por hoja aumenta, disminuye el tamaño del contenido que se imprima en cada página.
- Si tu impresora tiene varias bandejas de papel o un alimentador de páginas manual, selecciona el origen del papel que deseas.

Para seleccionar una impresora.

 En la página Imprimir de la vista Backstage, en la sección Impresora, haz clic en la lista de impresoras y luego en la impresora que desees utilizar (véase la figura 1.23).

Para imprimir múltiples copias de un documento.

 En la página Imprimir de la vista Backstage, en la casilla Copias, haz clic en las flechas o escribe directamente el número de copias que desees imprimir. Si deseas imprimir las copias de cada página por separado, haz clic en Intercaladas en la sección Configuración y luego en Sin Intercalar.

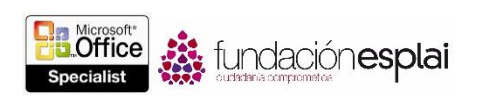

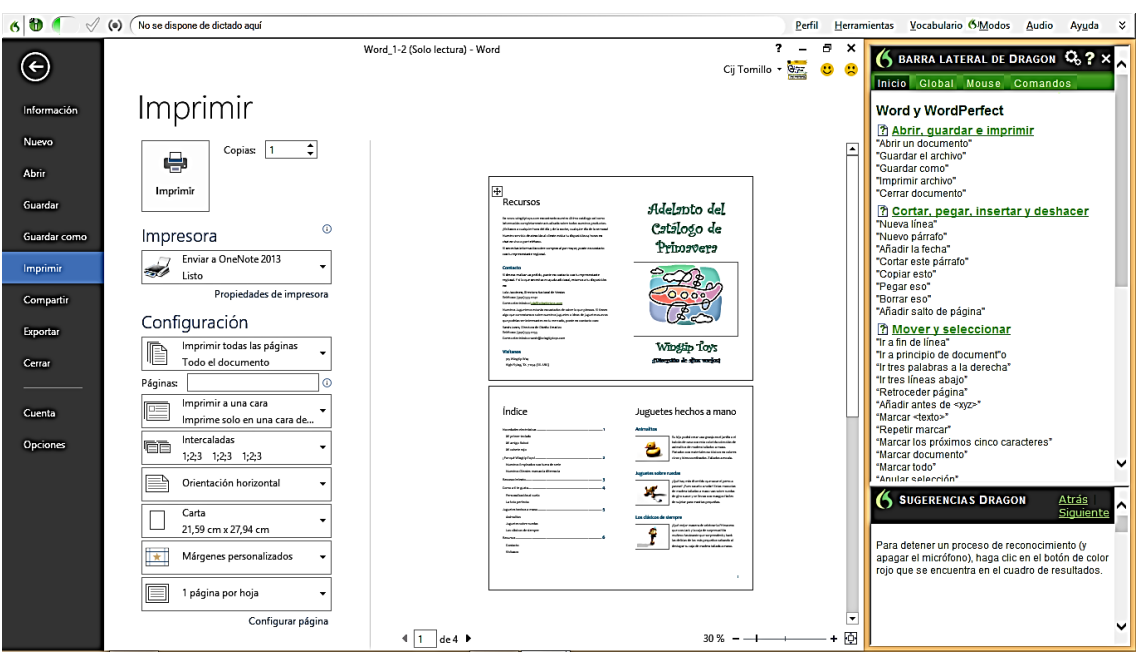

**Figura 1.23.** Página Imprimir de la vista Backstage.

Para imprimir una selección concreta de un documento.

- En la página Imprimir de la vista Backstage, en la sección Configuración, haz clic en Imprimir todas las páginas y, a continuación, realiza una de las siguientes acciones:
	- Para imprimir sólo del contenido seleccionado, haz clic en Imprimir selección.
	- Para imprimir sólo la página en la que se encuentra el cursor, haz clic en Imprimir página actual.
	- Para imprimir páginas o secciones específicas, haz clic en Impresión personalizada y escribe las páginas, secciones o rangos de páginas que deseas imprimir en la casilla Páginas. Para indicar los rangos de páginas utiliza guiones, y para indicar selecciones de varias páginas utiliza comas (por ejemplo, 1 -3,6 imprime las páginas 1.2, 3 y 6). Para indicar secciones y rangos de páginas dentro de dichas secciones, antecede el número de página con la letra p o el de una sección con la letra s (por ejemplo, s2 imprime la sección segunda completa, y p2s2-p4s2 imprime las páginas dos a cuatro de la segunda sección).

Para imprimir un documento a doble cara:

 En la página Imprimir de la vista Backstage, en la sección Configuración, haz clic en Imprimir a una cara y, a continuación, haga clic en la opción Imprimir manualmente a doble cara.

Para imprimir varias páginas en cada hoja de papel:

 En la página Imprimir de la vista Backstage, en la sección Configuración, haz clic en 1 página por hoja y luego clic en el número de páginas que desees imprimir en cada hoja.

Para escalar páginas a un tamaño específico:

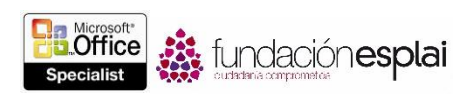

 En la página Imprimir de la vista Backstage, en la sección Configuración, haz clic en 1 página por hoja, luego clic en Escalar al tamaño del papel y finalmente clic en el tamaño del papel al que quieras adaptar el tamaño de las hojas.

Para especificar el origen del papel:

 En la página Imprimir de la vista Backstage, en la sección Configuración, haz clic en el enlace Configuración de página. En la página Papel del cuadro de diálogo Configuración del papel, en la sección Origen del papel, haz clic en el origen que desees utilizar y después clic en **Aceptar**.

### GUARDAR DOCUMENTOS EN FORMATOS DE ARCHIVO ALTERNATIVOS

Los programas de Office 2013 utilizar una formatos de archivos basados en XML, llamados formatos Microsoft Office Open XML, que se introdujeron por primera vez en Office 2007. De manera predeterminada, los archivos de Word 2013 se guardan en formato .docx que es la variación adaptada para Word de este formato. Las ventajas del formato .docx son las siguientes:

- El tamaño de los archivos es más pequeño porque se comprimen al guardarse, lo que disminuye la cantidad de espacio en disco necesaria para guardarlos y la cantidad de ancho de banda necesaria para enviarlos por correo electrónico, a través de una red o por Internet.
- Cuando los archivos se estropean o sufren cualquier tipo de daño, es posible recuperar al menos parte de su contenido debido a que los archivos XML se pueden abrir en un programa de texto tipo Notepad.
- La seguridad es mayor porque los archivos  $docx$  no admiten macros y porque es más fácil identificar y eliminar los datos personales de los documentos (Word 2013.Word 2010 y Word 2007 ofrecen un formato de archivo diferente, .docm para los documentos que contienen macros).

Además de estos formatos predeterminados, los documentos que se crean en Word 2013 también se pueden guardar en otros muchos formatos, documentos habilitados con macros de Word, plantillas habilitadas con macros de Word, documentos de Word XML, páginas web, plantillas de Word 97 -2003, documentos XML, de Word 2003 XML, documentos Strict Open XML y documentos de Word 6 -9.

Si deseas guardar un documento de Word en un formato que se pueda abrir con el mayor número de programas posibles (incluidos los editores de texto que vienen instalados en las mayorías de los sistemas operativos), utiliza los siguientes:

- **Formato de texto enriquecido (.rtf):** Conserva el formato del documento.
- **Formato de texto plano (.txt):** Conserva sólo el texto del documento.

Si deseas que la gente pueda ver un documento exactamente tal cual aparece en tu pantalla, utiliza uno de estos dos formatos:

 **PDF (.pdf):** Es el formato preferido de las imprentas comerciales. Los destinatarios pueden abrir los archivos con los programas gratuitos Microsoft Reader o Adobe Reader, así como verlos y modificarlos en Word 2013 o en Adobe Acrobat.

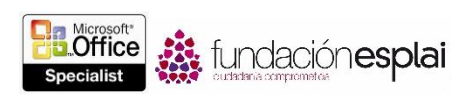

 **XPS (.xps):** muestra todas las fuentes, imágenes y colores. Los destinatarios pueden leerlos en los programas gratuitos Microsoft Reader o XPS Viewer.

Los formatos PDF y XPS están diseñados para producir documentos como réplicas electrónicas exactas de la forma en que se imprimen. Los dos tipos son fáciles de enviar por correo electrónico o múltiples destinatarios y se pueden hacer accesibles en páginas web para que cualquiera pueda descargárselos. No obstante, los archivos ya no son documentos de Word. Ahora bien, un PDF se puede convertir en un formato editable en Word. Pero un XPS no se puede abrir, ver o editar en Word.

Al guardar un documento de Word en formato PDF o XPS, se puede optimizar su tamaño dependiendo del método de distribución que se va a emplear. Cuanto mayor es el tamaño del archivo estándar, mejor para imprimir, mientras que cuanto más pequeño, mejor para publicar en línea. También puedes configurar las siguientes opciones:

- Especificar las páginas que se van a incluir en el archivo PDF o XPS.
- Incluir o excluir comentarios y cambios en un archivo PDF.
- Incluir o excluir elementos no imprimibles, como marcadores y propiedades.
- Seleccionar opciones de normativa, incrustación de fuentes y sin cifrado en un archivo PDF.

Para guardar un archivo en un formato alternativo con la configuración predeterminada:

- En el cuadro de diálogo Guardar como, en la lista Tipo, elige el formato que desees.
- En la página Exportar de la vista Backstage, haz clic en Cambiar el tipo de archivo y selecciona el tipo de archivo que desees (véase la figura 1.24).

Para guardar el archivo en formato PDF o XPS con la configuración predeterminada:

- 1. En la ficha Exportar la vista Backstage, haz clic en Crear documento PDF/XPS y haz clic en el botón **Crear documento PDF o XPS**.
- 2. En el cuadro de diálogo Publicar como PDF o XPS, haz clic en **Opciones**.
- 3. En el cuadro de diálogo Opciones, elige la configuración que desees para el archivo PDF o XPS y haz clic en **Aceptar** (véase la figura 1.24).

O bien:

- 1. Abre el cuadro de diálogo Guardar como y, en la lista Tipo, haz clic en PDF por el Documento XPS.
- 2. En el cuadro de diálogo Guardar como, haz clic en el botón **Opciones**.
- 3. En el cuadro de diálogo Opciones, selecciona las opciones que desees para el archivo PDF o XPS y haz clic en **Aceptar**. Opciones

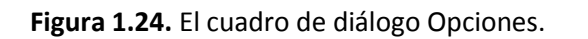

MANTENER LA COMPATIBILIDAD CON VERSIONES ANTERIORES

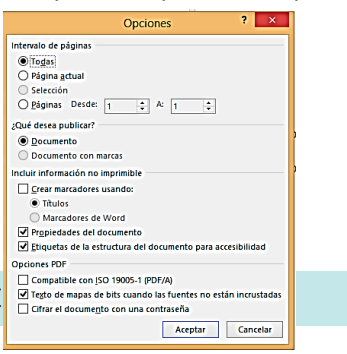

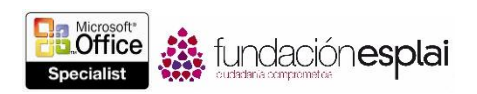

Si las personas con las que trabajas utilizan una versión de Word anterior a 2007, pueden instalarse el pack de compatibilidad gratuito Microsoft Office Compatibility Pack For Word, Excel, And PowerPoint File Formats del centro de descargas de Microsoft en download.microsoft.com. Este pack de compatibilidad no habilita funciones adicionales en las versiones antiguas de los programas, pero sí permite a sus usuarios abrir documentos .docx en ellas.

Si quieres estar seguro de que la apariencia y la funcionalidad de un documento van a ser consistentes con versiones actuales y anteriores de Word, puedes ejecutar el Comprobador de compatibilidad. Esta herramienta identifica características del formato y de otro tipo que no son compatibles o que no funcionan de la forma esperada en versiones anteriores de Word (véase la figura 1.25).

Las siguientes características del formato y funciones de Word 2013 no son compatibles con Word 2003 o versiones anteriores de Word:

- Controles de contenido de Word 2007.
- Temas.
- Fuentes mayores / menores.
- Seguimiento de movimientos.
- Tabulación de márgenes.
- Gráficos de SmartArt.
- Gráficos de Office 2007.
- Objetos Open XML incrustados.
- Bloques de construcción.
- Bibliografía y citas.
- Ecuaciones.
- Cajas de texto relativas.

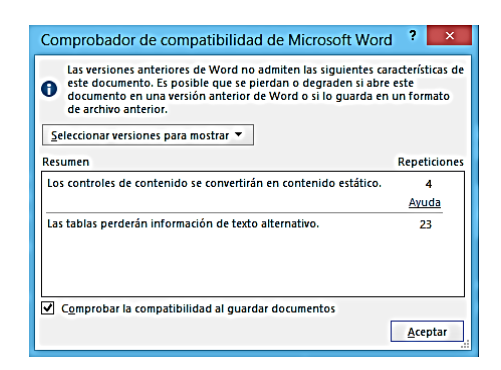

**Figura 1.24.** El Comprobador de compatibilidad de Microsoft Word.

Además de las anteriores, las siguientes características del formato y funciones de Word 2013 no son compatibles con Word 2007 o versiones anteriores de Word:

- Nuevos formatos de numeración.
- Nuevas formas y cajas de texto.
- Efectos de texto.
- Texto alternativo para tablas.

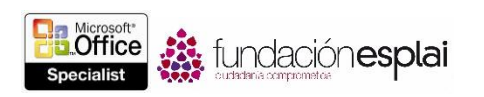

- Características Open Type.
- Autores de bloques.
- Nuevos efectos de WordArt.
- Nuevos controles de contenido.

Además de las anteriores, las siguientes características del formato y funciones de Word 2013 no son compatibles con Word 2010 o versiones anteriores de Word.

- Video Web.
- Aplicaciones para Office.
- Controles de contenido de secciones repetidos.
- Columnas de notas al pie personalizadas.
- Títulos contraídos por defecto.
- Marcado de comentarios como hecho.

Para ejecutar el Comprobador de compatibilidad antes de guardar un documento:

- 1. En la página Información de la vista Backstage, haz clic en **Comprobar si hay problemas** y luego clic en Comprobar compatibilidad.
- 2. En la lista Seleccionar versiones para mostrar, selecciona las versiones de Word que deseas compatibilizar y anula las selecciones de las que no. Las versiones seleccionadas se señalan con marcas de verificación.

Para mantener la compatibilidad con versiones anteriores de Word:

- 1. Al guardar un documento, selecciona el formato de archivo anterior en la lista Tipo de Guardar como.
- 2. En la ventana de Comprobador de compatibilidad de Microsoft Word, haz clic en **Continuar** para convertir las funciones no soportadas.

### GUARDAR ARCHIVO EN UBICACIONES REMOTAS.

En la página Guardar como de la vista Backstage, Word permite conectar con una variedad de ubicaciones de almacenamiento, tales como Microsoft OneDrive, el sitio Web de Microsoft SharePoint, otros almacenes en línea, una carpeta del equipo de usuario u otra ubicación de red. Las ubicaciones disponibles en la página Guardar como dependen de dónde se hayan guardado previamente los archivos.

Para agregar un sitio SharePoint que no esté asociado con Office 365 a la lista de sitios Web:

- 1. En la página Guardar como de la vista Backstage, haz clic en Otras ubicaciones Web y a continuación haga clic en **Examinar**.
- 2. Escribe la URL del sitio SharePoint en la barra de direcciones del cuadro de diálogo Guardar como y haz clic sobre el botón **Ir a**.
- 3. A continuación, introduce tus datos de usuarios para acceder a la cuenta.

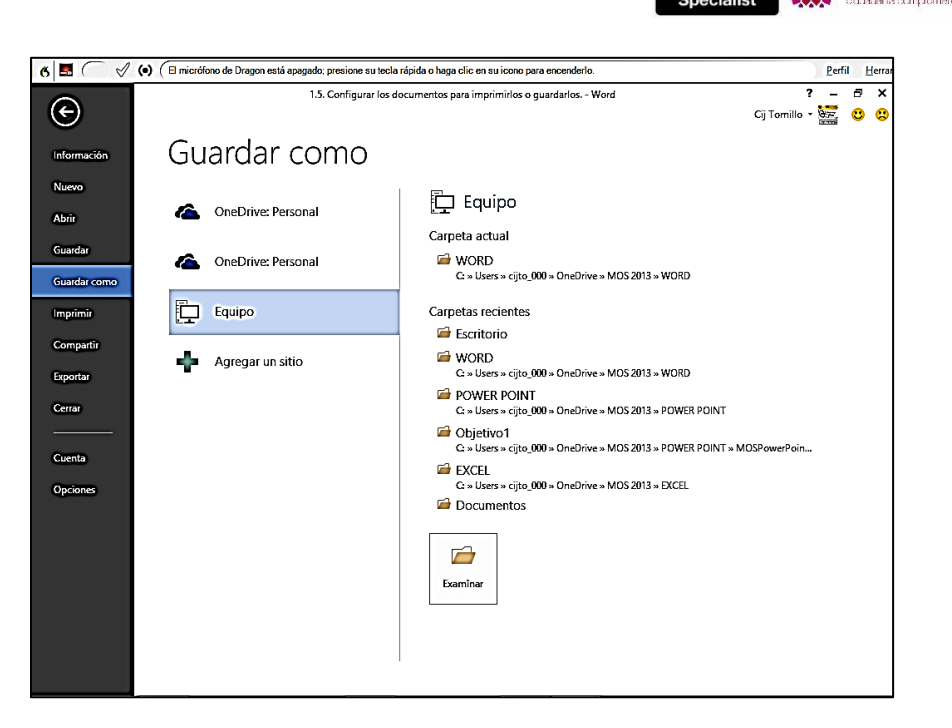

**Office** 

**Figura 1.26.** La página **Guardar como** de la vista Backstage.

Para agregar un sitio Office 365, SharePoint o OneDrive a la lista de sitios.

- 1. En la página Guardar como de la vista Backstage, haz clic en Agregar sitio.
- 2. En la lista de sitios haga clic sobre el tipo de sitio que desees añadir.
- 3. En la ventana Agregar servicio, introduce en la dirección de correo electrónico que está asociada a la cuenta SharePoint o OneDrive y haz clic sobre el botón **Siguiente**.
- 4. A continuación, introduce tus datos del usuario para acceder a la cuenta.

Para guardar un documento en una ubicación remota:

- 1. En la página Guardar como de la vista Backstage, haz clic en el tipo de ubicación remota en la que desees guardar los archivos.
- 2. En la lista de ubicaciones remotas, haz clic en la carpeta en la que desees guardar el archivo o haz clic en el botón **Examinar** e introduce tus credenciales.
- 3. En el cuadro de diálogo Guardar como, accede a una carpeta existente o crea una nueva, modifica el nombre en la casilla Nombre de archivo, si es necesario, y haz clic en **Guardar**.

**Truco:** Con Word se pueden compartir archivos con otras personas guardándolos en una ubicación remota compartida. Esta función se configura en la página Compartir de la vista Backstage.

# PROTEGER DOCUMENTOS CON CONTRASEÑA.

Hay situaciones en las que queremos que sólo ciertas personas pueden abrir y cambiar nuestros documentos. La forma más fácil de controlar esto es asignar una contraseña para protegerlos. En este caso, Word requiere la contraseña correcta para poder abrir y modificar el documento.

Word ofrece dos niveles de protección mediante contraseña:

tundaciónesplai

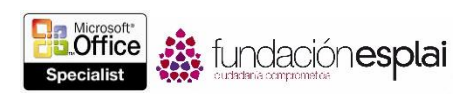

- **No cifrada:** El documento se guarda de tal modo que sólo los usuarios que conozcan la contraseña pueden abrirlo, hacer cambios y guardarlo. Los usuarios que no la tengan podrán abrirlos sólo en modo lectura y, si realizan cambios y quiere conservarlos, tendrán que guardar el documento con un nombre diferente con una localización distinta, para no sobrescribir el original.
- **Cifrada:** El documento se guarda de tal modo que los usuarios que no conozcan la contraseña no podrán abrirlos de ninguna manera.

Para hacer que se requiera una contraseña a la hora de modificar un documento:

1. En la página Guardar como de la vista Backstage, haz clic en **Examinar**. A continuación, escribe o selecciona una ubicación y un nombre para el documento que vas a proteger con contraseña, si es necesario.

**Truco:** Guarda el documento protegido con contraseña en la ubicación original para sobrescribir la versión actual, o en otra ubicación para mantener el original que no tiene contraseña.

- 2. En el cuadro diálogo Guardar como, haz clic en **Herramientas** y clic en Opciones generales.
- 3. En el campo Contraseña de escritura del cuadro de diálogo Opciones generales, escribe la contraseña que desees asignar al documento y haz clic en **Aceptar**.
- 4. En el cuadro de diálogo Confirmar contraseña, introduce la contraseña en el cuadro de texto Vuelve a escribir la contraseña de escritura y haz clic en **Aceptar**.
- 5. En el cuadro de diálogo Guardar como, haz clic en **Guardar**. Si aparece un mensaje preguntándote si deseas reemplazar el archivo existente, haz clic en **Sí**.

Para hacer que se requiera una contraseña a la hora de abrir un documento:

- 1. En la página Información de la vista Backstage, haz clic en **Proteger documento** y luego clic en Cifrar con contraseña.
- 2. En el campo Contraseña del cuadro de diálogo Cifrar documento, escribe la contraseña que desees asignar al documento y haz clic en **Aceptar**.

O bien:

- 1. En la página Guardar como de la vista Backstage, haz clic en **Examinar**. A continuación, escribe o selecciona una ubicación y un nombre para el documento que vas a proteger con contraseña, si es necesario.
- 2. En el cuadro de diálogo Guardar como, haz clic en **Herramientas** y clic en Opciones generales.
- 3. En el campo Contraseña de apertura del cuadro de diálogo Opciones generales, escribe la contraseña que desees asignar al documento y haz clic en **Aceptar**.

**Truco:** En lugar de establecer una contraseña para poder abrir el documento, Word ofrece la opción de seleccionar la casilla Se recomienda sólo lectura para sugerir la apertura del documento en modo de sólo lectura.

4. En el cuadro de diálogo Confirmar contraseña, introduce la contraseña en el cuadro de texto Vuelve a escribir la contraseña de apertura y haz clic en **Aceptar**.

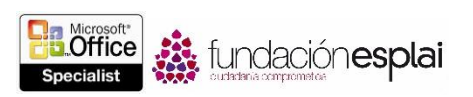

5. En el cuadro de diálogo Guardar como, haz clic en **Guardar**. Se aparece un mensaje preguntando que si deseas reemplazar el archivo existente, haz clic en **Sí**.

Para eliminar la protección cifrada con contraseña:

- 1. En la Página Guardar como de la vista Backstage, haz clic en **Examinar**. A continuación, escribe o selecciona una ubicación y un nombre para el documento con contraseña, si es necesario.
- 2. En el cuadro de diálogo Guardar como, haz clic en **Herramientas** y clic en Opciones generales.
- 3. En el cuadro de diálogo Opciones generales, borra el contenido del cuadro de texto Contraseña de apertura o Contraseña de escritura y haz clic en **Aceptar**.
- 4. En el cuadro de diálogo Guardar como, haz clic en **Guardar**. Al final, haz clic en **Sí** para confirmar que deseas reemplazar el texto existente.

Para eliminar la protección cifrada con contraseña:

- 1. Abre el documento escribiendo la contraseña.
- 2. En la página Información de la vista Backstage, haz clic en **Proteger documento** y luego clic en Cifrar con contraseña.
- 3. En el cuadro de diálogo Cifrar documento, borra el contenido de la casilla contraseña y haz clic en **Aceptar**.

### **EJERCICIOS.**

Los archivos necesarios para realizar estos ejercicios están situados en la carpeta MOSWord2013\Objetivo1. Guarda los resultados de los ejercicios en la misma carpeta.

- Abre el documento  $Word$   $1-5a$  y haz lo siguiente:
	- Imprime sólo la primera sección de documento, con dos páginas en cada hoja de papel.
	- Asigna una contraseña cifrada que permita una persona abrir una copia de sólo lectura o de lectura y escritura del documento. Cierra el documento y abre una copia de sólo lectura. Por último, elimina la contraseña de protección.
- Abre el documento Word\_1-5b. Guarda una copia del archivo como PDF y llámala MiPDF. Optimízalo para tu presentación en línea y para que incluya marcadores a todos los títulos que contiene. Luego, abre MiPDF en un programa de lectura de PDF (como Microsoft Reader), muestra los marcadores y asegúrate de que puedes acceder directamente a los títulos específicos correspondientes haciendo clic en ellos.
- Abre el documento Word  $1-5c$  y revisa su contenido. Guarda una copia con el nombre MiCompatible que sea compatible con Word 2002. A continuación abre la copia en 2013, comprueba que en la barra de título aparece el mensaje de modo de compatibilidad y revisa cualquier cambio que haya.